# 快速安装使用教程

# (新手快速入门)

产品版本:ZStack 3.10.0 文档版本:V3.10.0

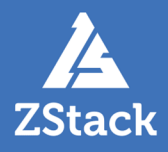

# <span id="page-2-0"></span>**版权声明**

版权所有<sup>©</sup>上海云轴信息科技有限公司 2020。保留一切权利。

非经本公司书面许可,任何单位和个人不得擅自摘抄、复制本文档内容的部分或全部,并不得以任 何形式传播。

#### **商标说明**

ZStack商标和其他云轴科技商标均为上海云轴信息科技有限公司的商标。

本文档提及的其他所有商标或注册商标,由各自的所有人拥有。

#### **注意**

您购买的产品、服务或特性等应受云轴科技公司商业合同和条款的约束,本文档中描述的全部或部 分产品、服务或特性可能不在您的购买或使用范围之内。除非合同另有约定,云轴科技公司对本文 档内容不做任何明示或暗示的声明或保证。

由于产品版本升级或其他原因,本文档内容会不定期进行更新。除非另有约定,本文档仅作为使用 指导,本文档中的所有陈述、信息和建议不构成任何明示或暗示的担保。

# 目录

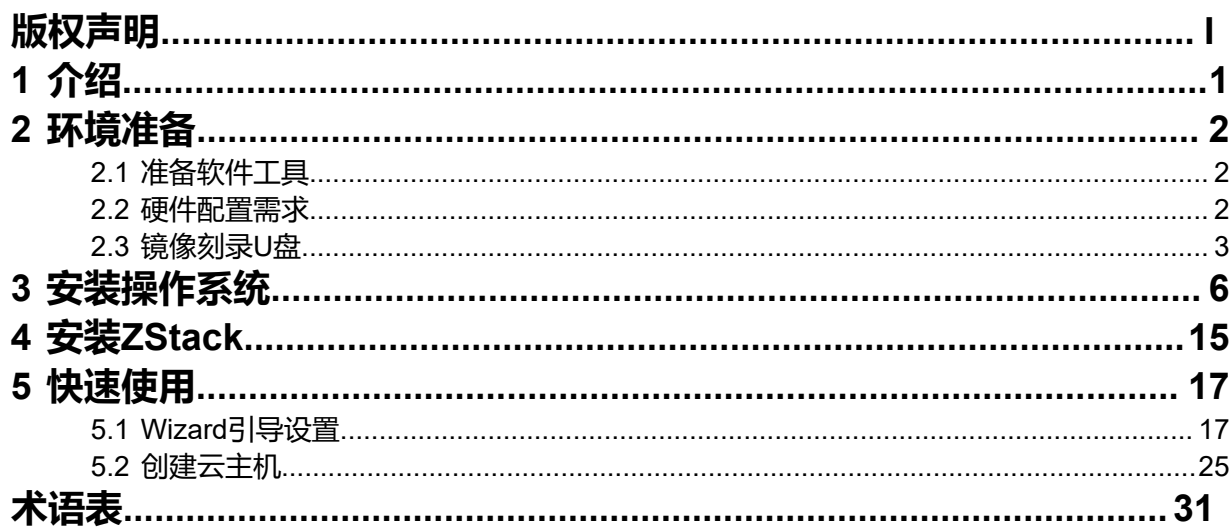

# <span id="page-4-0"></span>**1 介绍**

ZStack定制版ISO提供以下两个版本:

- c76版: ZStack-x86\_64-DVD-3.10.0-c76.iso
- c74版:ZStack-x86\_64-DVD-3.10.0-c74.iso

```
注:
窅
```
- c76继承c74所有特性的基础上,使用更新的操作系统内核,并支持NVIDIA vGPU功能。
- **如初次安装ZStack**,**推荐安装c76 ISO**。如已部署ZStack,可同版升级至最新版本,详情请参 考官网《[升级教程》](https://www.zstack.io/help/tutorials/upgrade_guide/)。
- 从3.7.1版本开始,ZStack定制版ISO停止提供c72版本。已使用c72 ISO部署的用户,请联系官 方技术支持升级。

由于c74 ISO与c76 ISO的初始安装步骤基本相同,因此以初装c76 ISO为例进行介绍。

# <span id="page-5-0"></span>**2 环境准备**

# <span id="page-5-1"></span>**2.1 准备软件工具**

安装ZStack之前,请管理员准备好以下必要的软件包,以便安装部署过程顺利执行。

• ZStack定制版ISO

**注:**

- 文件名称: ZStack-x86\_64-DVD-3.10.0-c76.iso
- 下载地址:点击[这里](https://www.zstack.io/product/product_download/)

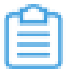

关于c72 ISO升级声明:

- 从3.7.1开始,将不再提供c72 ISO用于新平台的安装部署,现有c72 ISO支持升级至最 新版本;
- c72 ISO本地源已指向c74 ISO,若使用离线升级方式,请获取c74 ISO更新本地源。
- ZStack安装包
	- 文件名称: ZStack-installer-3.10.0.bin
	- 下载地址:点击[这里](https://www.zstack.io/product/product_download/)
	- **注:** 软件下载后,需通过MD5校验工具核对校验码,以确保软件完整无损。

# <span id="page-5-2"></span>**2.2 硬件配置需求**

以单节点服务器部署(All In One)为例, 对服务器硬件配置需求如下:

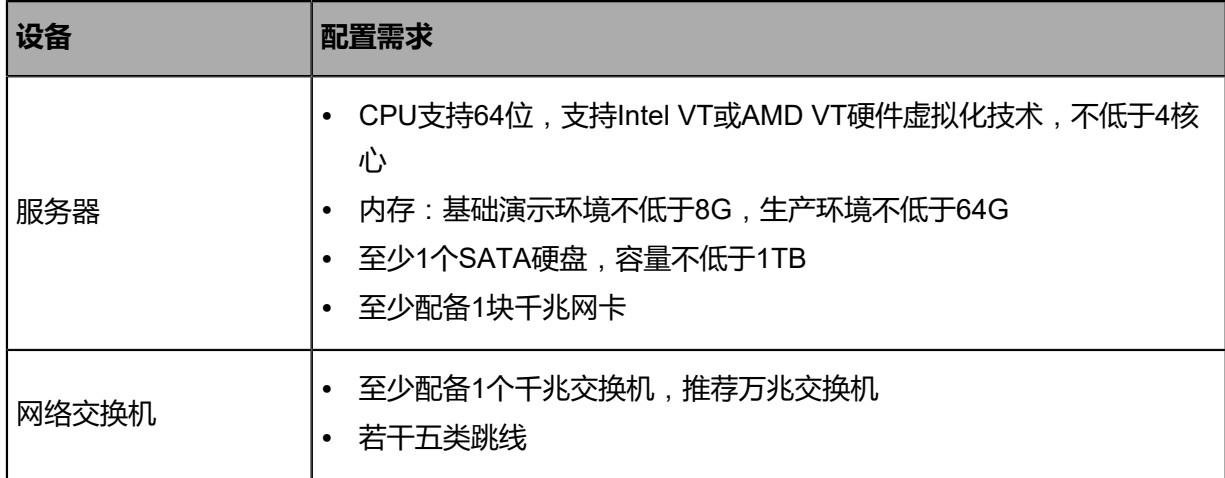

# <span id="page-6-0"></span>**2.3 镜像刻录U盘**

#### **背景信息**

使用UltraISO,将此ISO镜像刻录到U盘。

#### **操作步骤**

**1.** 在UltraISO打开ISO镜像。

打开UltraISO,点击**文件**按钮,选择打开已下载好的ISO镜像文件,如图 *1:* 在*[UltraISO](#page-6-1)*打 开*ISO*[镜像](#page-6-1)所示:

#### <span id="page-6-1"></span>**图 1: 在UltraISO打开ISO镜像**

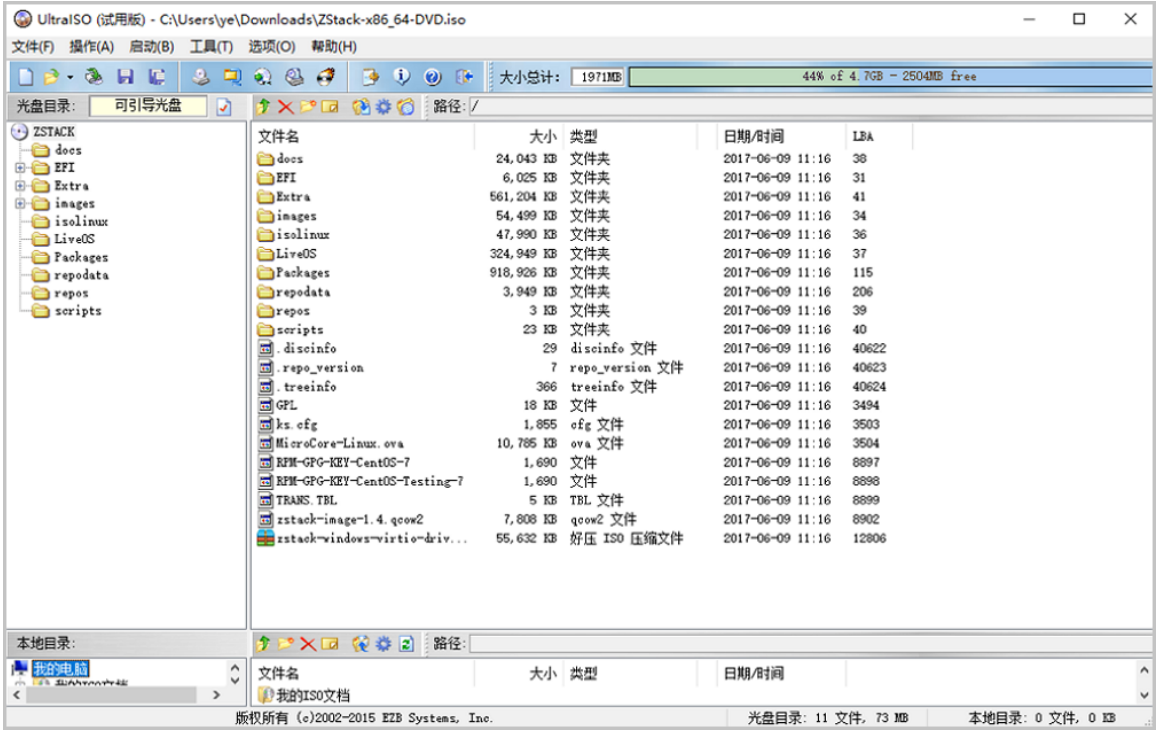

#### **2.** 写入硬盘镜像。

在UltraISO,点击**启动** > **写入硬盘映像**,如图 *2:* 在*UItraISO*[写入硬盘映像](#page-6-2)所示:

#### <span id="page-6-2"></span>**图 2: 在UItraISO写入硬盘映像**

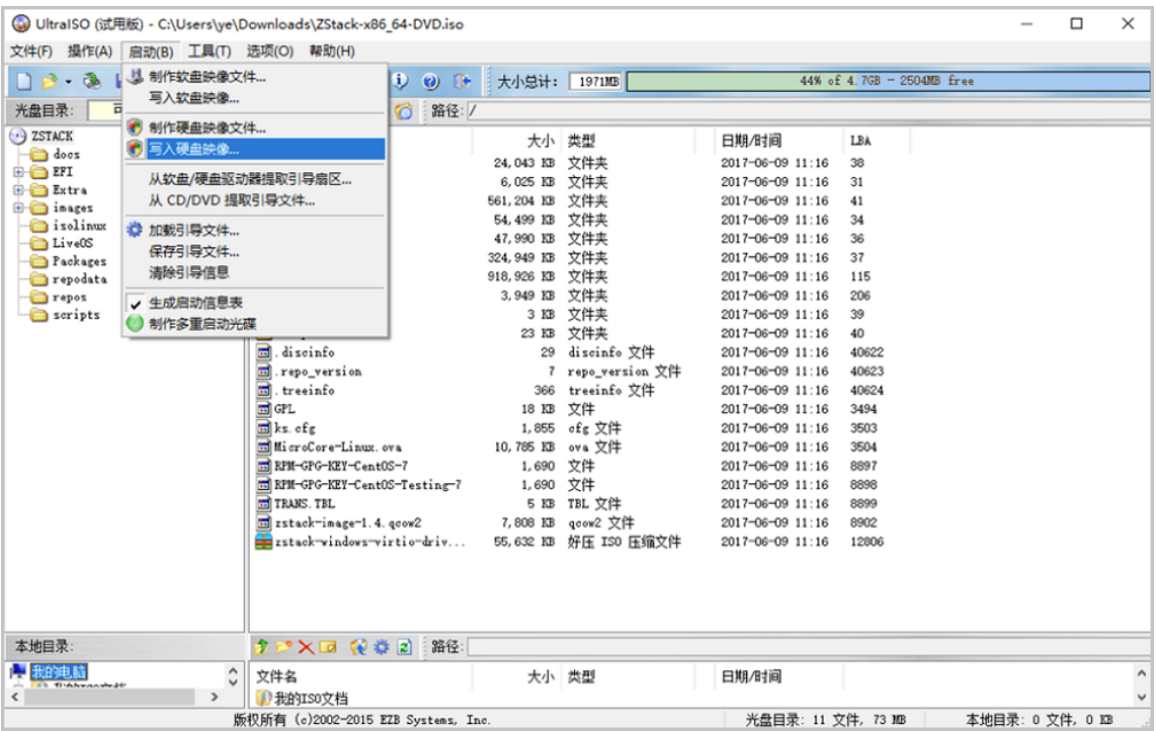

**3.** 在**硬盘驱动器**列表选择相应的U盘进行刻录。

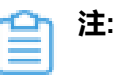

- 如果系统只插了一个U盘,则默认以此U盘进行刻录和写入,在刻录前,**注意备份U 盘之前的内容**。
- 其他选项,按照默认设置,无须额外配置,点击**写入**。

如图 *3:* 在*UltraISO*[确认写入](#page-7-0)*ISO*镜像所示:

#### <span id="page-7-0"></span>**图 3: 在UltraISO确认写入ISO镜像**

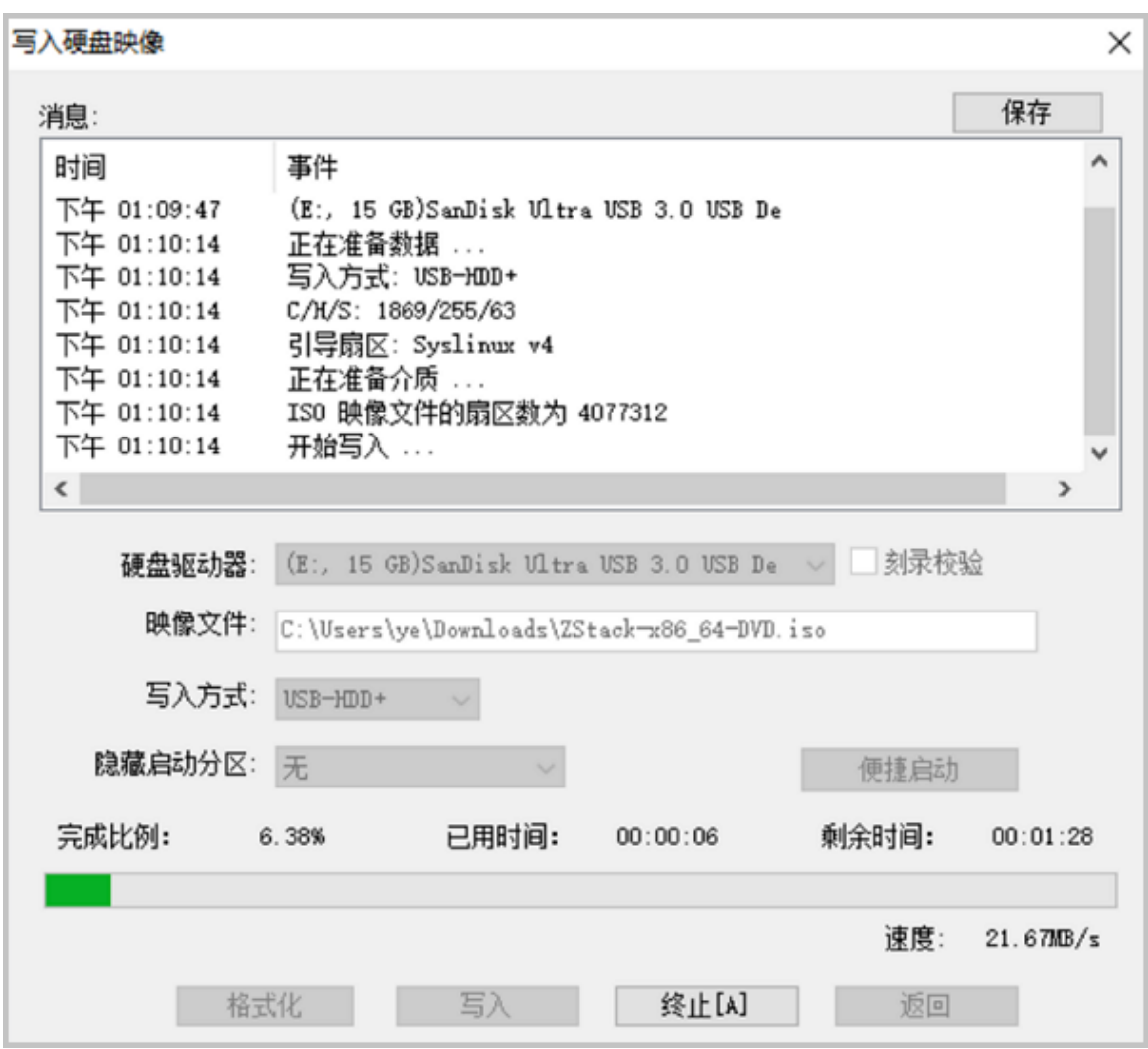

- **4.** 在新界面中点击**是**进行确认,UltraISO将会把ISO镜像刻录到U盘。
- **5.** 此时U盘可用来作为启动盘,支持Legacy模式和UEFI模式引导。

# <span id="page-9-0"></span>**3 安装操作系统**

#### **操作步骤**

- **1.** 管理员需要预先在服务器进行以下配置:
	- 确认服务器内硬盘的数据已作备份,安装过程会覆盖写入;
	- 进入BIOS,开启CPU VT选项;开启超线程HT选项;
	- 进入阵列卡配置合适的RAID级别,以提供一定的数据冗余特性;
	- 设置U盘为第一启动顺序。
- **2.** 以上设置完毕后,服务器重启或上电后,进入安装导航。

如图 *4: U*[盘引导界面](#page-9-1)所示,进入ISO引导安装界面,默认选择**Install ZStack**开始安装操作系 统。

#### <span id="page-9-1"></span>**图 4: U盘引导界面**

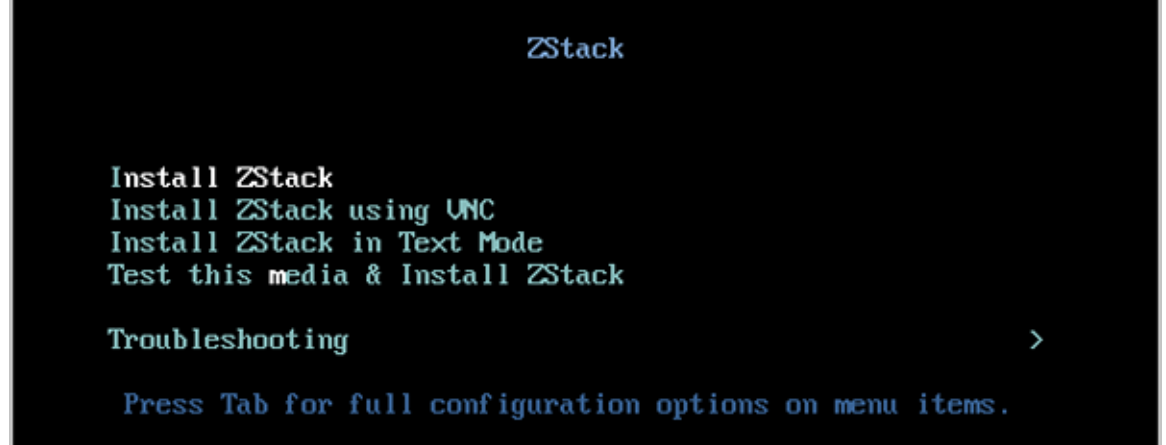

# **注:**

- ZStack提供了三种安装方式:图形界面安装、通过VNC安装和字符界面安装,用户 可根据实际情况选择。
- ZStack建议图形界面安装是最好的选择。
- 考虑到某些服务器是不带VGA接口的,只能通过串口连接,这时用户可以选择VNC 或者Text Mode。
- **3.** 进入系统安装界面后,已经预先配置如下默认选项,管理员可按实际情况更改配置。
- **DATE&TIME**:默认亚洲东八区,建议管理员提前检测物理机时间,配置为当前时间和时 区
- **LANGUAGE**:默认English(United States)
- **KEYBOARD**:默认English(US)

如图 *5:* [系统安装界面](#page-10-0)所示:

**图 5: 系统安装界面**

<span id="page-10-0"></span>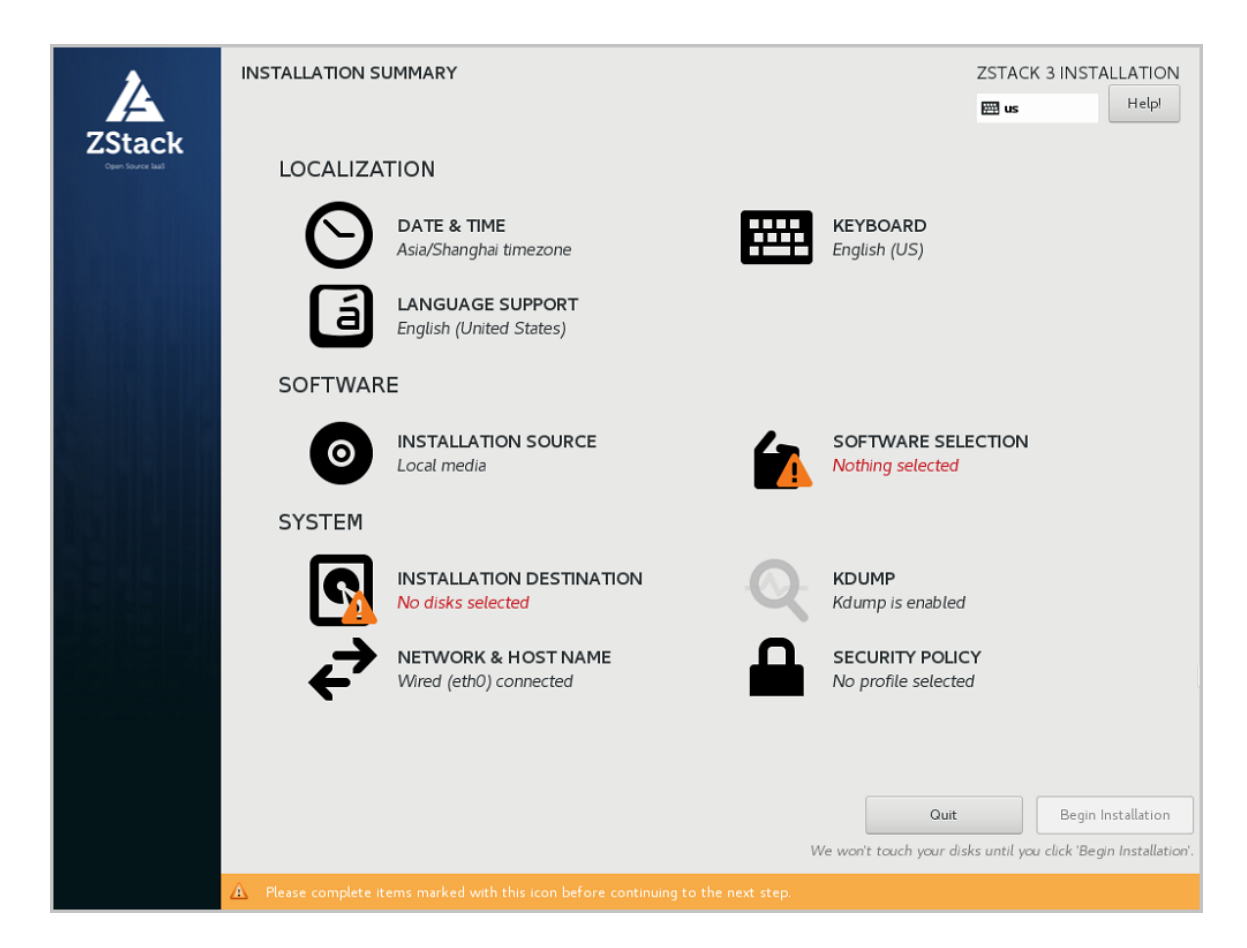

**4.** 选择安装模式。

在系统安装界面,点击**SOFTWARE SELECTION**进入服务器安装模式候选,如图 *6:* [选择安装](#page-10-1) [模式所](#page-10-1)示:

<span id="page-10-1"></span>**图 6: 选择安装模式**

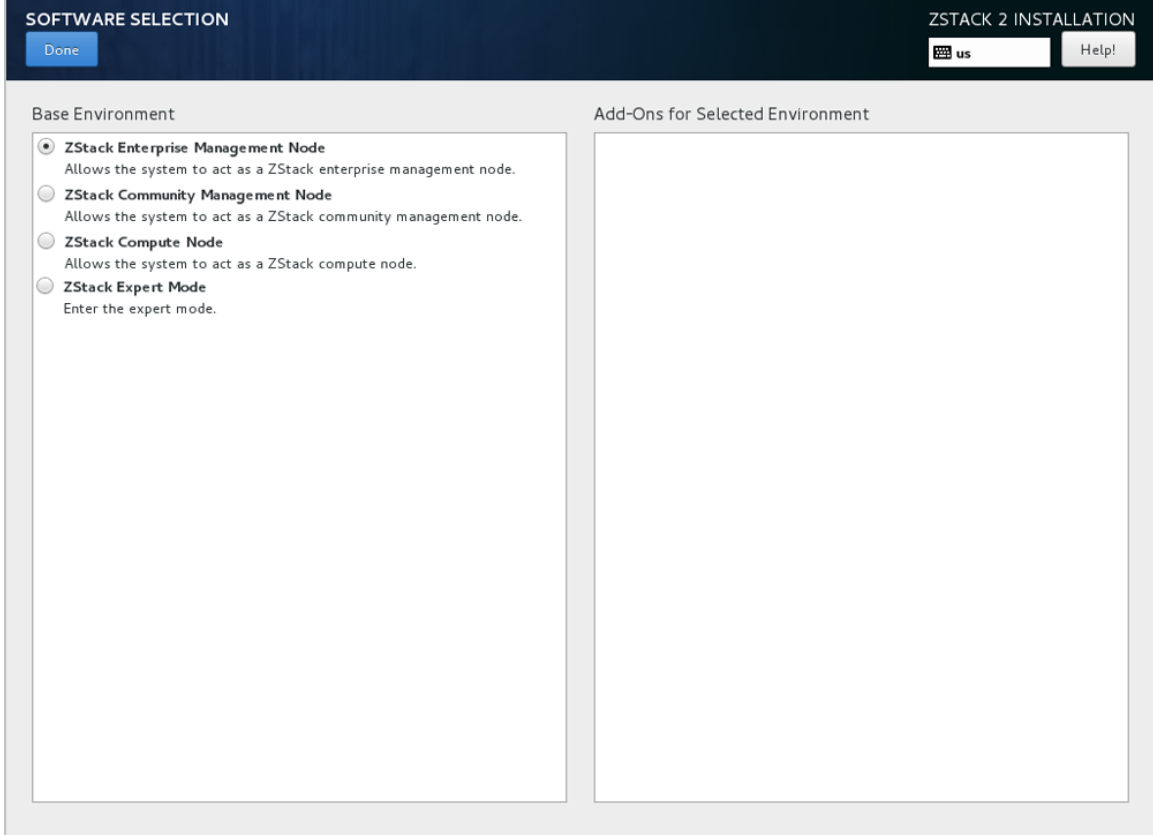

包括以下几种安装模式可供选择:

**1.** ZStack Enterprise Management Node:ZStack企业版管理节点模式

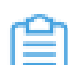

**注:** 首次安装建议选择此模式。

- **2.** ZStack Community Management Node:ZStack社区版管理节点模式
- **3.** ZStack Compute Node:ZStack计算节点模式
- **4.** ZStack Expert Node:ZStack专家模式

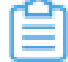

**注:** 勾选右侧**No ZStack Local Repo**表示精简安装,安装过程不拷贝ISO、并且不 生成内部源,有效节省安装时间。

#### **5.** 配置硬盘分区。

在系统安装界面,点击**INSTALLATION DESTINATION**进入硬盘分区配置界面,如图 *7:* [系统](#page-11-0) 预先默认设置 *-* [自动硬盘分区](#page-11-0)所示:

#### <span id="page-11-0"></span>**图 7: 系统预先默认设置 - 自动硬盘分区**

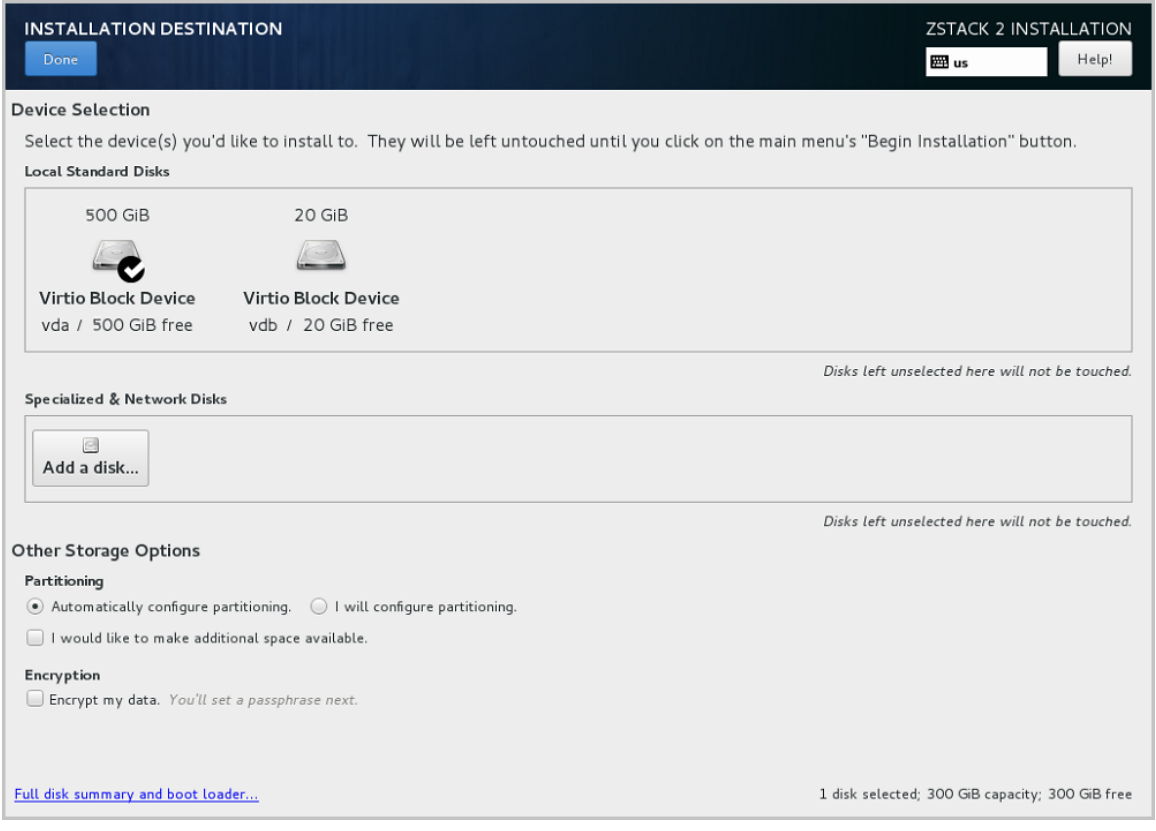

**注:** 安装系统时,建议只勾选系统盘需要使用的硬盘,其他硬盘如果有特殊用途,建议 ≘ 不做勾选。

系统预先默认设置: Automatically configure partitioning, ZStack建议遵循默认设置, 执 行自动硬盘分区。

**6.** 配置网络。

**1.** 配置网卡。

在系统安装界面,点击**NETWORK & HOST NAME**进入网卡配置主界面,如图 *8:* [网卡配](#page-12-0) [置主界面所](#page-12-0)示。

- **1.** 选中待配置网卡:如**eth0**
- **2.** 查看获取的DHCP地址

#### <span id="page-12-0"></span>**图 8: 网卡配置主界面**

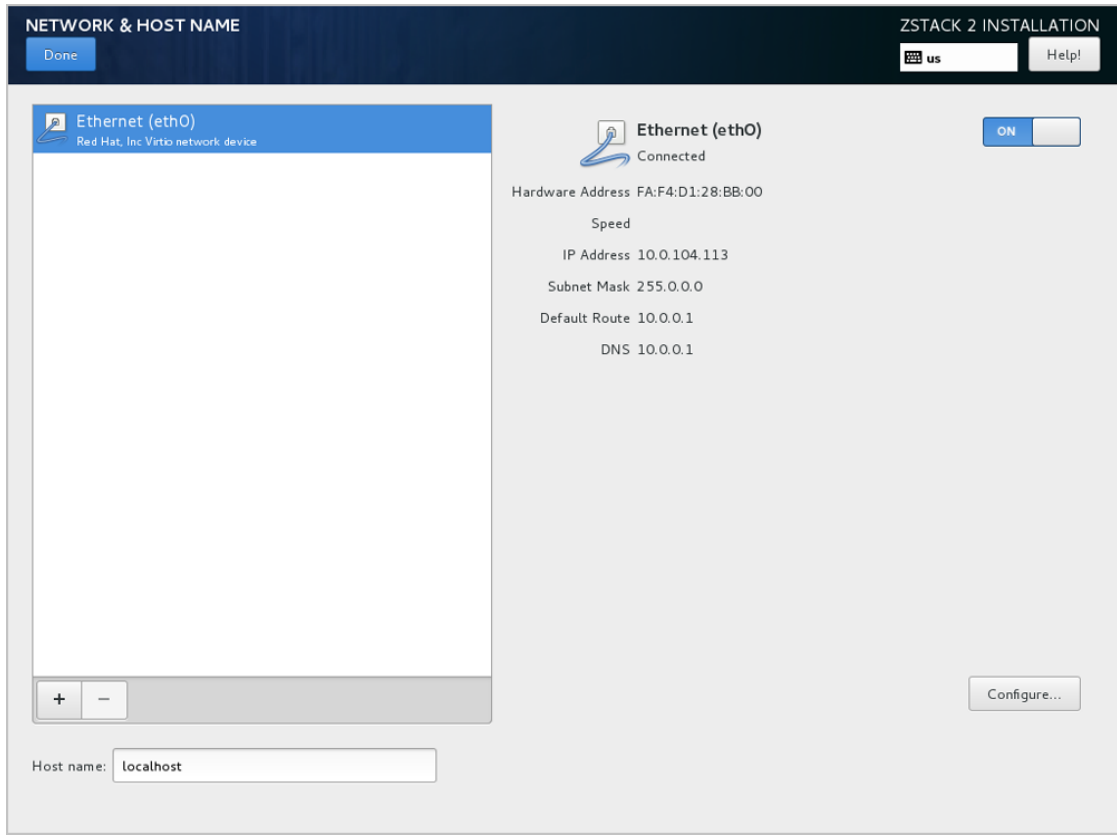

- <span id="page-13-0"></span>**2.** 如果**eth0**无法获取DHCP地址,需手动配置**eth0**的静态地址。
	- **a.** 在图 *8:* [网卡配置主界面](#page-12-0),选中**Ethernet**(eth0),点击**Configure...**,打开**eth0**配置界 面,如图 *9:* [配置](#page-13-0)*eth0*静态*IP*所示。
	- **b.** 进入**eth0**的**IPv4 Settings**选项页。
	- **c.** 在**Method**列表选择**Manual**以进行手动配置。
	- **d.** 点击**Add**增加新的配置条目。
	- **e.** 根据实际情况配置网卡地址信息。
	- **f.** 点击**Save**保存。
	- **图 9: 配置eth0静态IP**

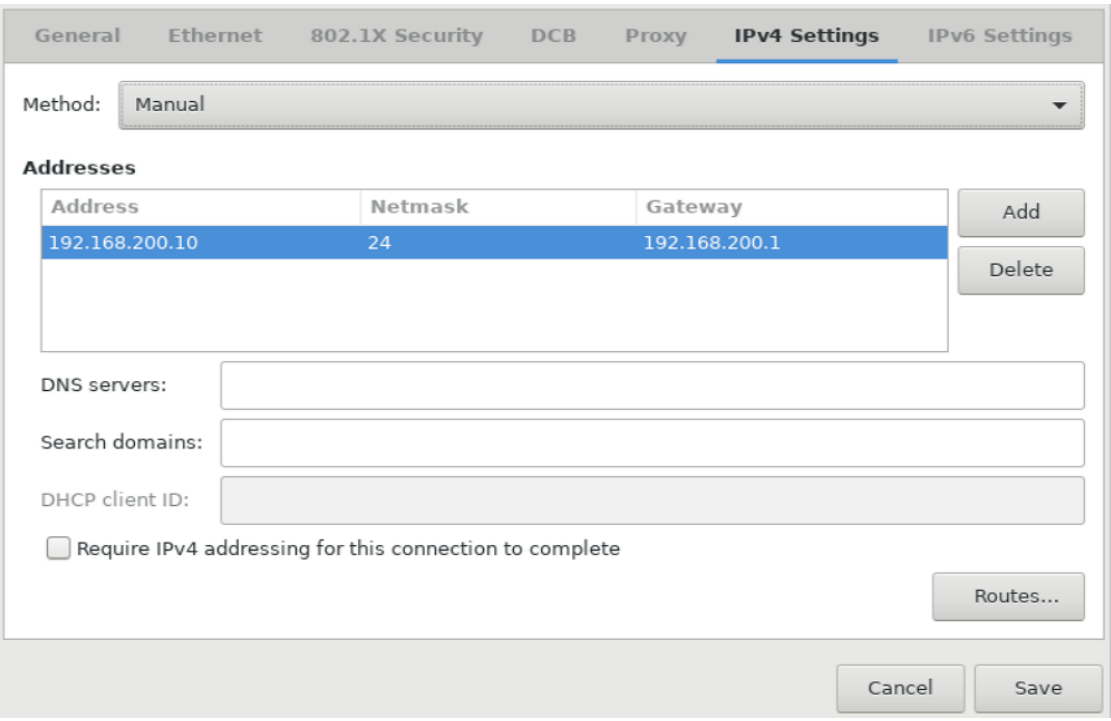

#### **3.** 设置eth0自动连接。

- **a.** 在图 *8:* [网卡配置主界面](#page-12-0),选中**Ethernet**(eth0),点击**Configure...**,打开**eth0**配置界 面,如图 *10:* 设置*eth0*[自动连接所](#page-14-0)示。
- **b.** 进入**General**选项页。
- **c.** 确认已勾选**Automatically connect to this network when it is available**
- **d.** 点击**Save**保存。

#### <span id="page-14-0"></span>**图 10: 设置eth0自动连接**

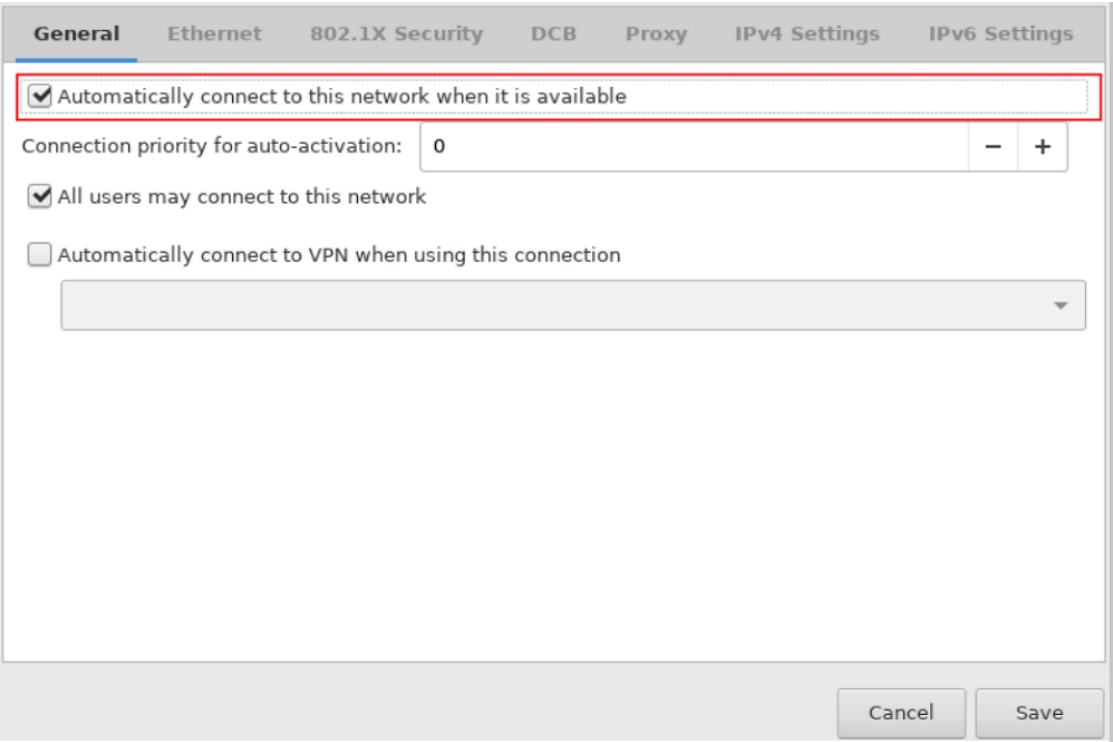

**7.** 网络配置完后,回到系统安装主界面,点击**Begin Installation**开始安装。

如图 *11:* 点击*[Begin Installation](#page-15-0)*所示:

<span id="page-15-0"></span>**图 11: 点击Begin Installation**

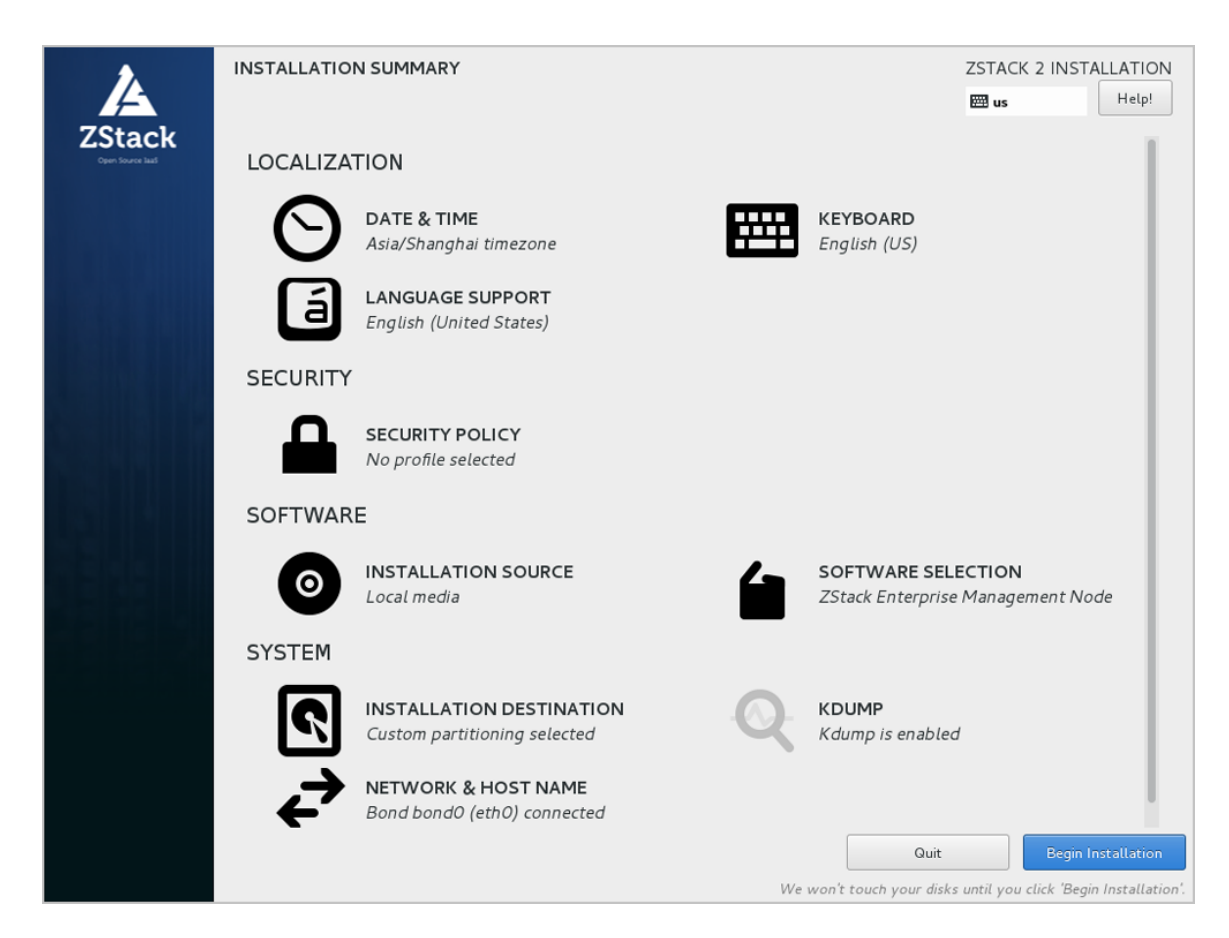

**8.** 安装过程自动进行,安装过程中请设置**ROOT PASSWORD**。

如图 *12:* [系统安装过程界面](#page-16-0)所示:

<span id="page-16-0"></span>**图 12: 系统安装过程界面**

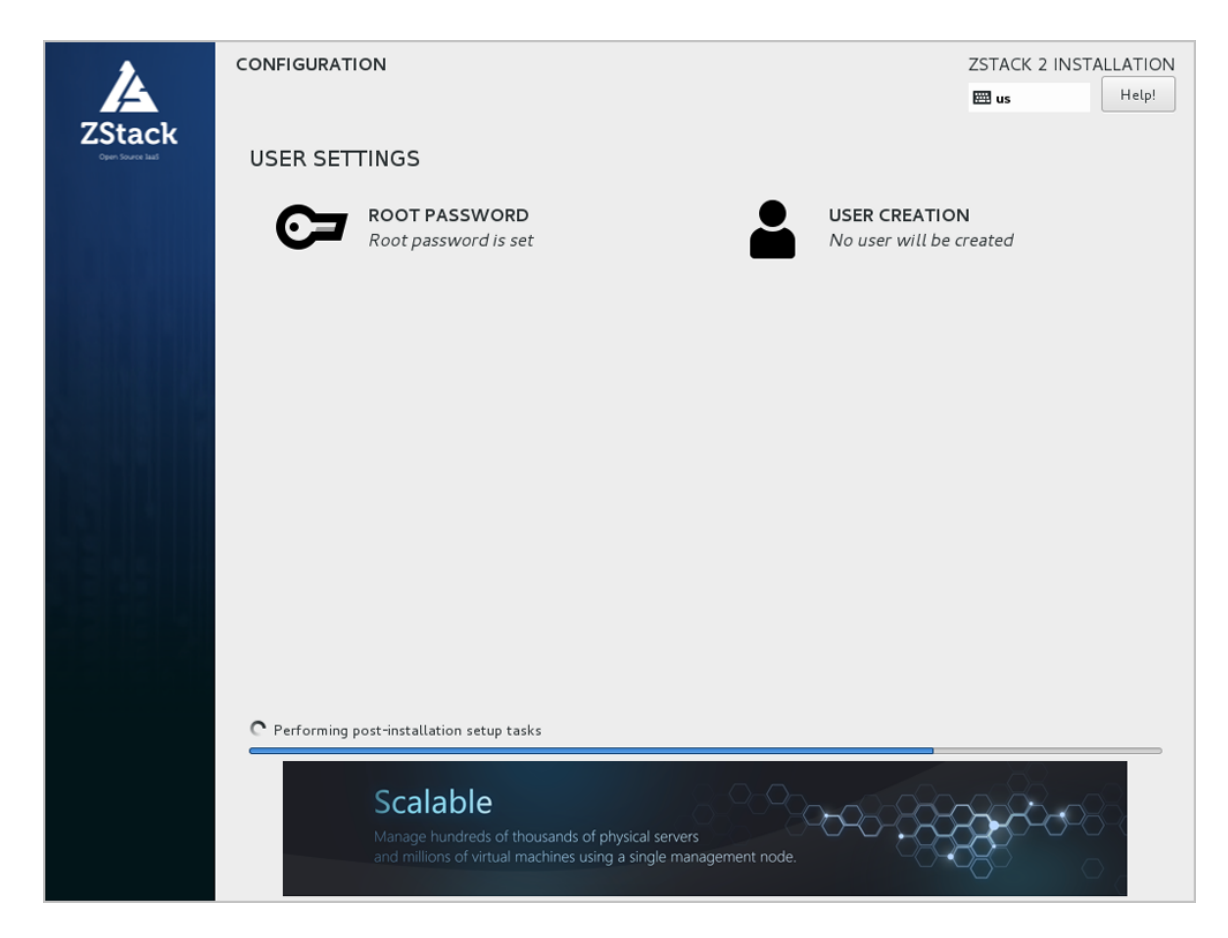

**9.** 安装完毕后,点击**重启**,即可启动进入ZStack定制版c76系统。

#### **后续操作**

- 选择企业版管理节点模式/计算节点模式,系统重启后会自动安装对应 的ZStack安装包。
- 选择专家模式,系统重启后进入shell界面,由用户自定义安装。

# <span id="page-18-0"></span>**4 安装ZStack**

#### **背景信息**

以安装企业版管理节点模式为例。

#### **操作步骤**

**1.** 自动安装ZStack管理节点。

如果选择企业版管理节点模式,重启后会自动安装ZStack管理节点,[如自动安装管理节点](#page-18-1)所 示:

#### **图 13: 自动安装管理节点**

<span id="page-18-1"></span>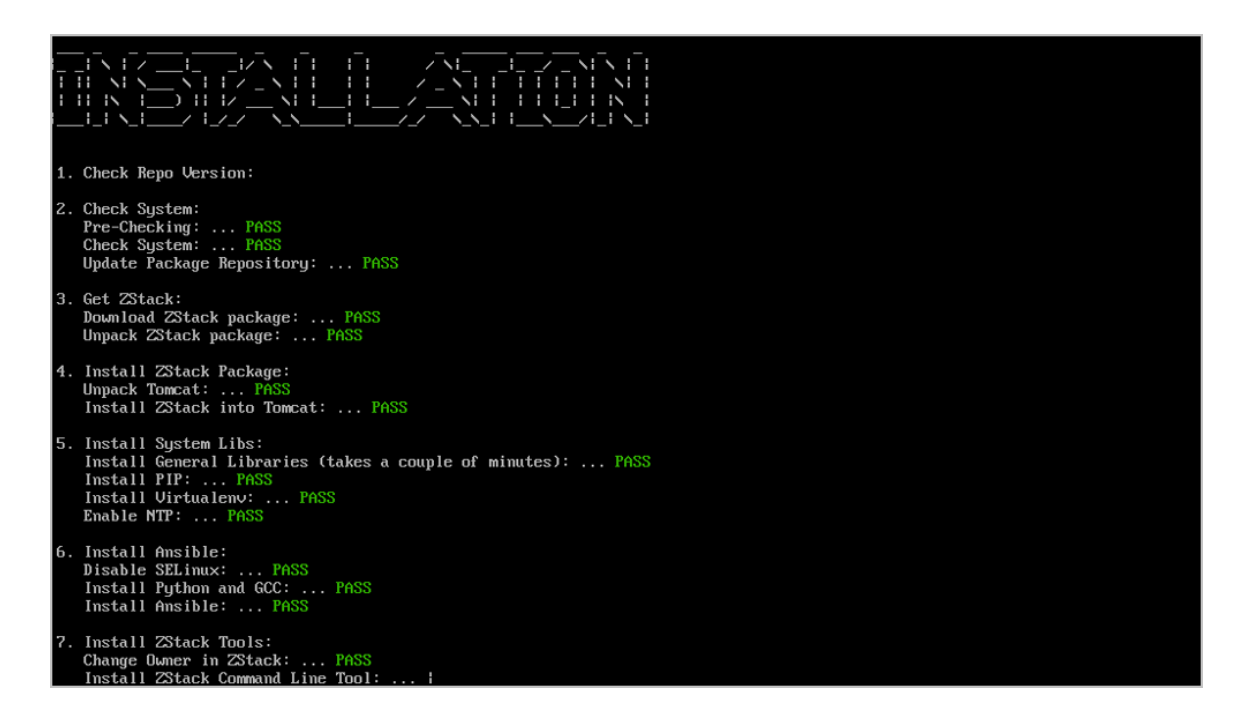

### **注:**

- 安装过程中,默认设定MariaDB的root密码为**zstack.mysql.password**,同时 在MariaDB创建用户zstack,默认密码为**zstack.password**;
- 安装结束后,有帮助信息输出到屏幕。ZStack云管平台软件安装到目录*/usr/local/ zstack/*,并在系统执行环境提供命令行工具*/usr/bin/zstack-ctl*和*/usr/bin/zstack-cli*。
- **2.** 系统登录。

输入相应的URL地址(*http://management\_node\_ip:5000*),打开UI管理界面(建议使 用Chrome或Firefox浏览,图示为Chrome浏览器)。首次登录时,默认账户名: admin 默认 初始密码:password。

关于系统登录的更多详细介绍,请参考《用户手册》系统登录章节。

Chrome浏览器的登录界面如图 *14:* [登录界面](#page-19-0)所示:

#### <span id="page-19-0"></span>**图 14: 登录界面**

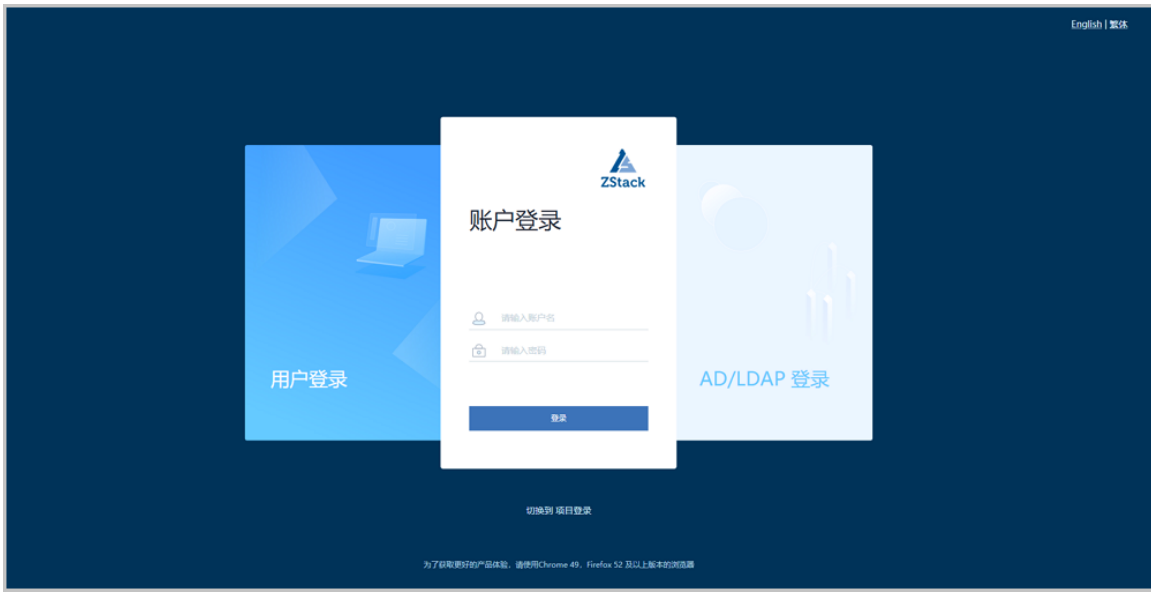

# <span id="page-20-0"></span>**5 快速使用**

# <span id="page-20-1"></span>**5.1 Wizard引导设置**

#### **背景信息**

首次登录ZStack,系统界面将引导进行ZStack私有云平台基本的初始化环境配置。

≘ **注:**

- 在系统使用中,如果中断Wizard引导设置或者删除了系统关键资源,**系统将不会再次进入 引导界面**。
- 建议按照引导进行ZStack基本环境的配置。

#### **操作步骤**

**1.** 创建区域。

如图 *15:* [创建区域](#page-20-2)所示:

#### <span id="page-20-2"></span>**图 15: 创建区域**

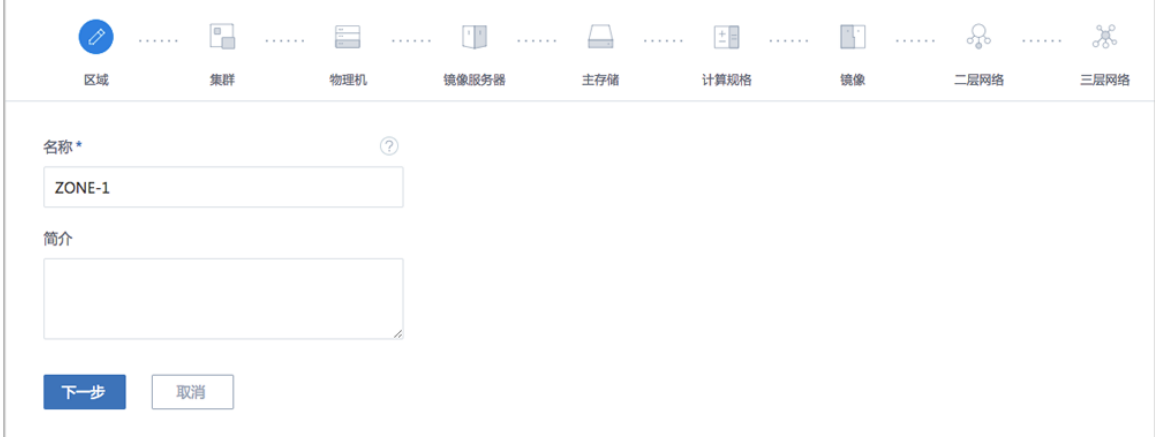

#### **2.** 创建集群。

如图 *16:* [创建集群](#page-20-3)所示:

<span id="page-20-3"></span>**图 16: 创建集群**

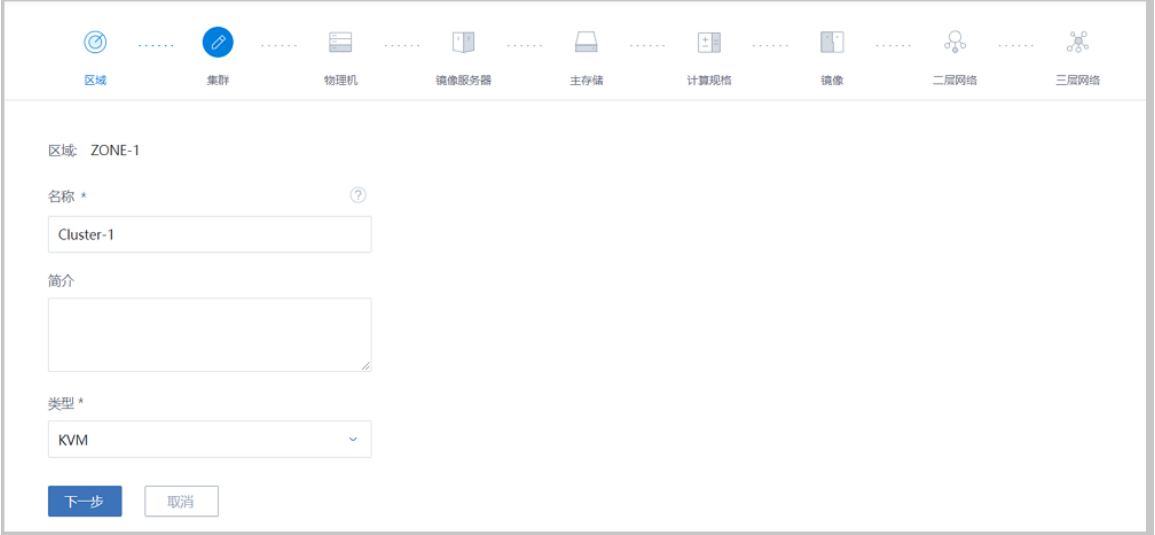

#### **3.** 添加物理机。

需填写物理机的名称、IP地址、SSH端口号、root用户名及密码。

如图 *17:* [添加物理机所](#page-21-0)示:

#### <span id="page-21-0"></span>**图 17: 添加物理机**

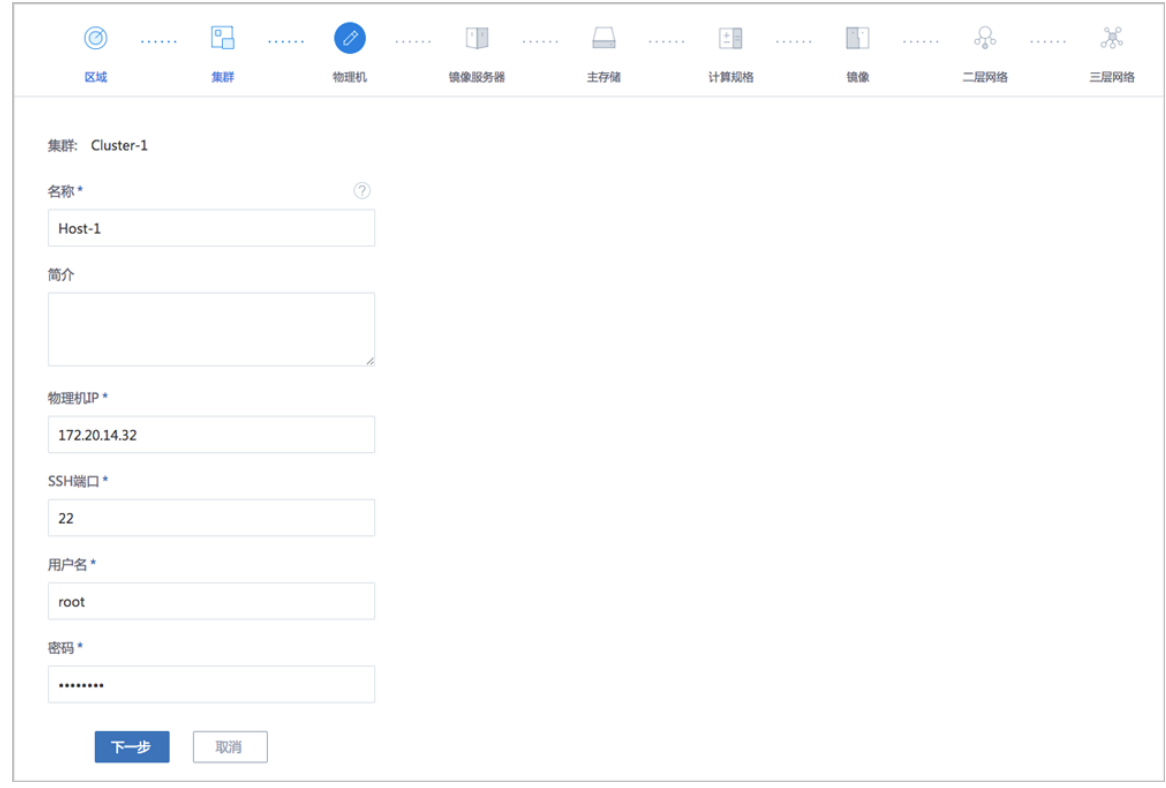

#### **4.** 添加镜像服务器。

以添加镜像仓库为例,选择**ImageStore**类型,填写目标镜像仓库的IP地址(如当前物理主 机IP),输入**URL**路径,例如*/zstack\_bs*。

如图 *18:* [添加镜像仓库](#page-22-0)所示:

#### <span id="page-22-0"></span>**图 18: 添加镜像仓库**

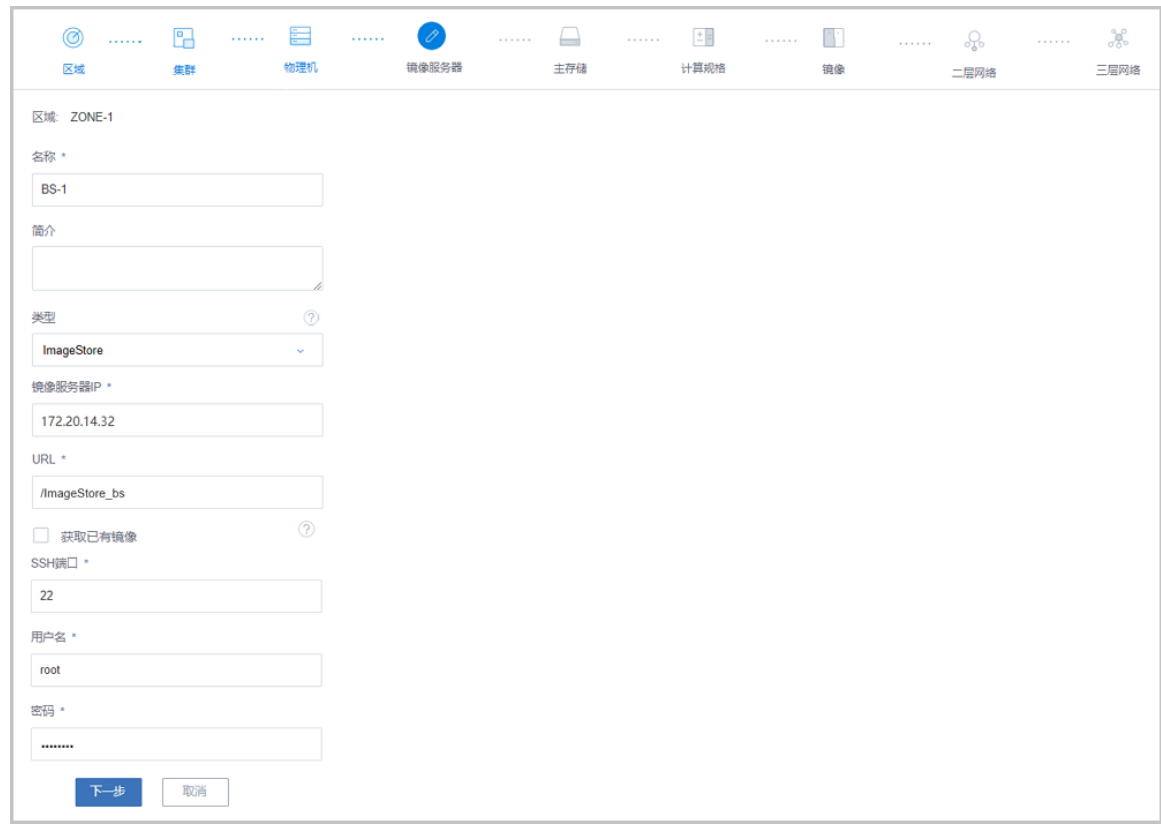

**5.** 添加主存储。

以添加本地存储为例,选择**LocalStorage**类型,设置**URL**为物理主机本地目录某个文件夹的 全路径,例如*/zstack\_ps*。

如图 *19:* [添加本地存储](#page-22-1)所示:

<span id="page-22-1"></span>**图 19: 添加本地存储**

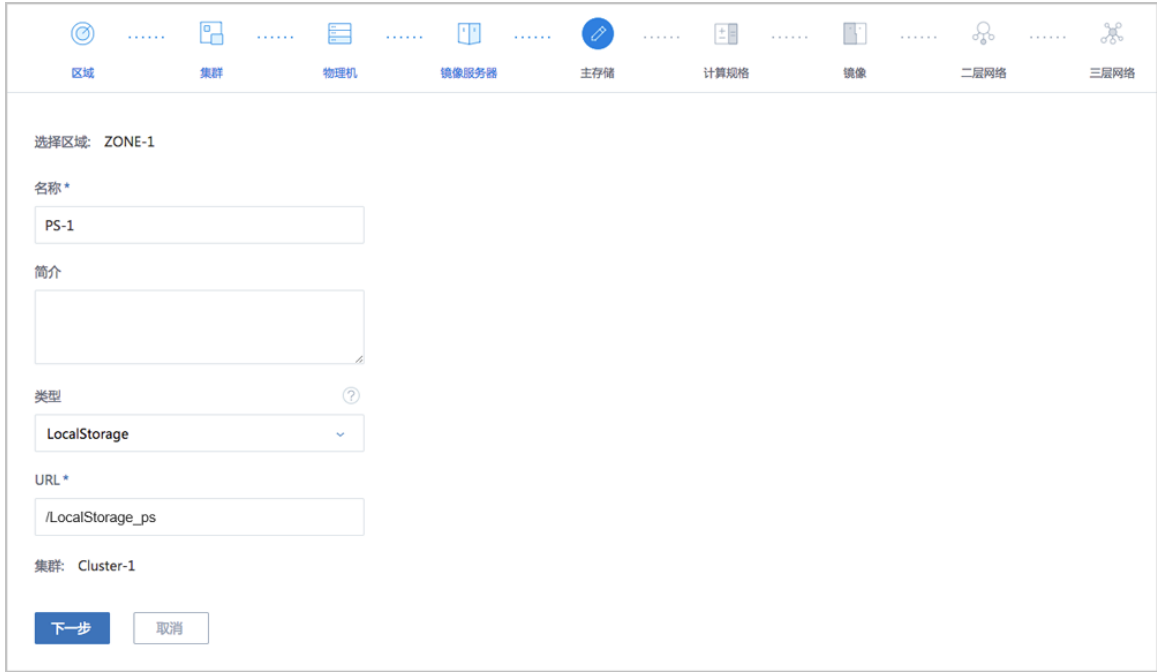

#### **6.** 创建计算规格。

如图 *20:* [创建计算规格](#page-23-0)所示:

#### <span id="page-23-0"></span>**图 20: 创建计算规格**

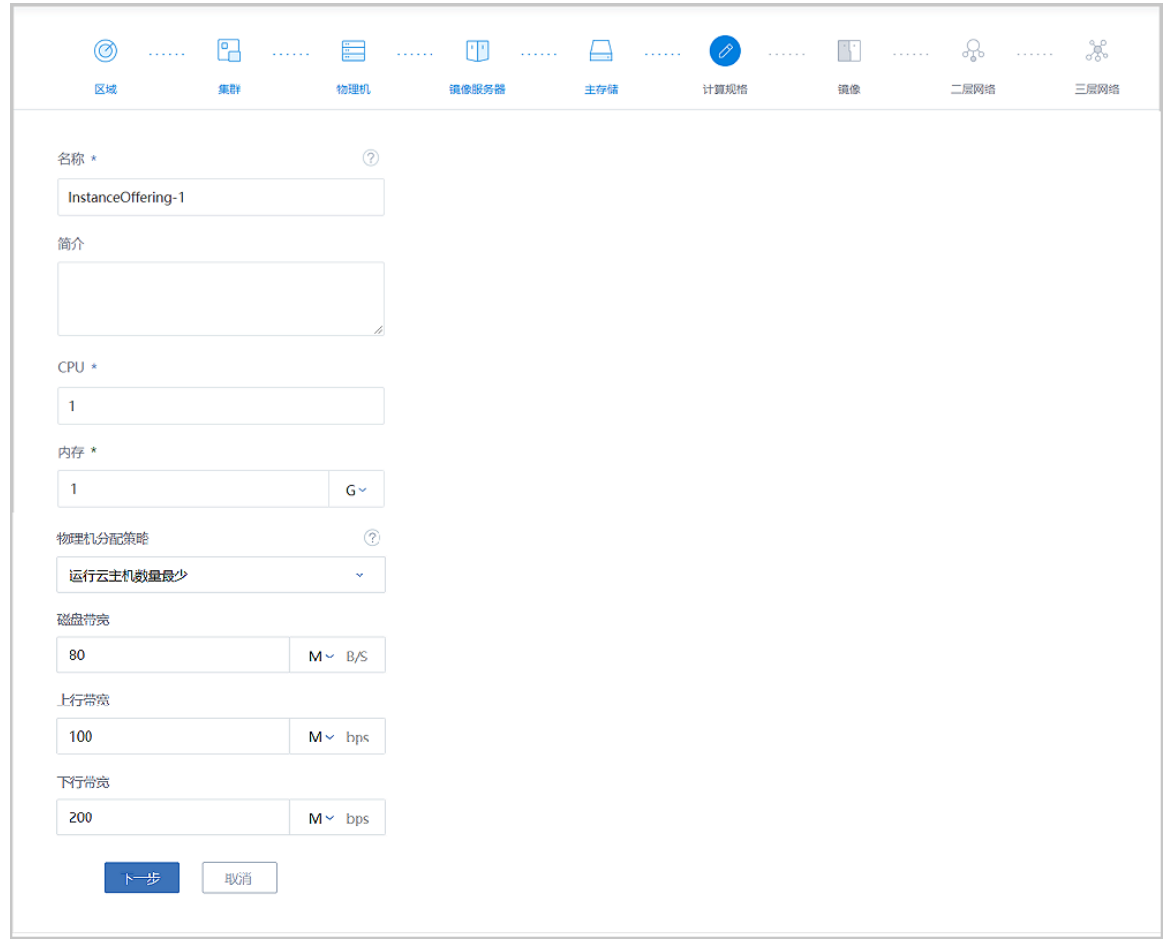

#### **7.** 添加镜像。

如图 *21:* [添加镜像](#page-24-0)所示:

<span id="page-24-0"></span>**图 21: 添加镜像**

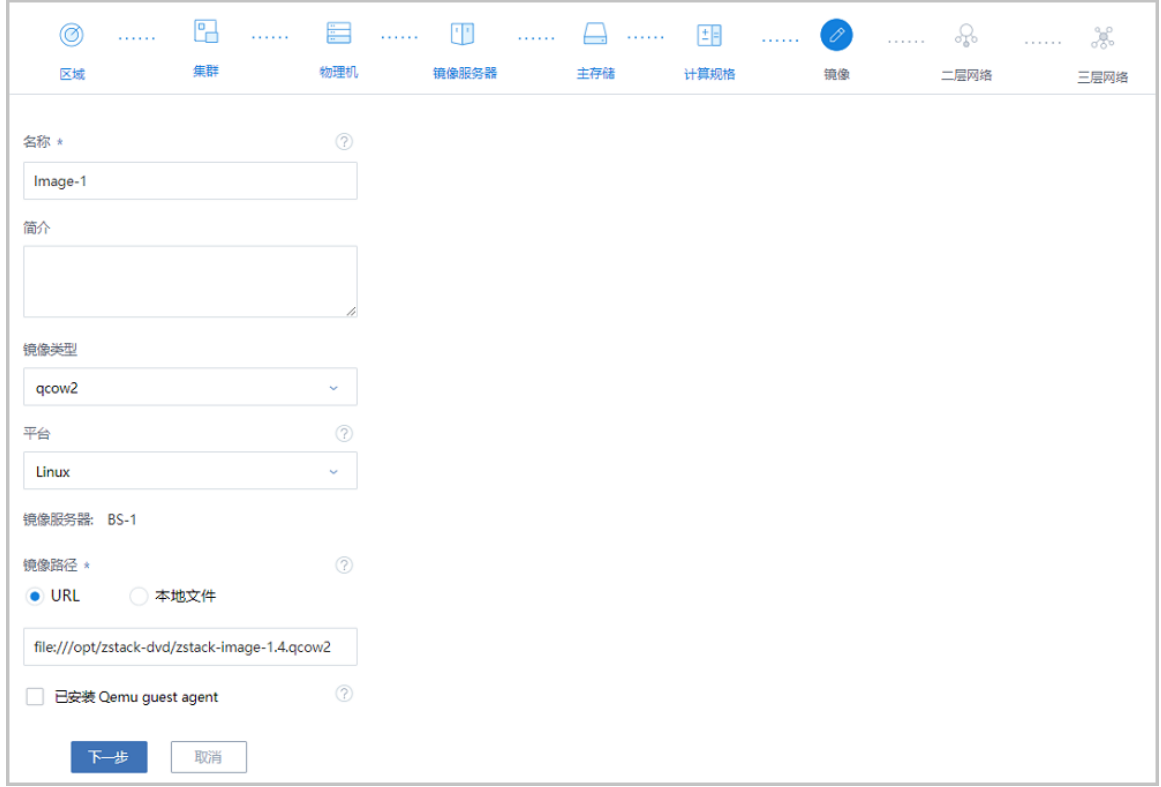

**8.** 创建二层网络。

二层网络支持NoVlanNetwork和VlanNetwork模式。

- NoVlanNetwork模式下,指定的网卡连接交换机网口必须是Access模式;
- VlanNetwork模式下,指定的网卡连接交换机网口必须是Trunk模式。

本例中,添加**Bond0**作为逻辑网卡设备以支持云主机的数据流量。

如图 *22:* [创建二层网络](#page-25-0)所示:

<span id="page-25-0"></span>**图 22: 创建二层网络**

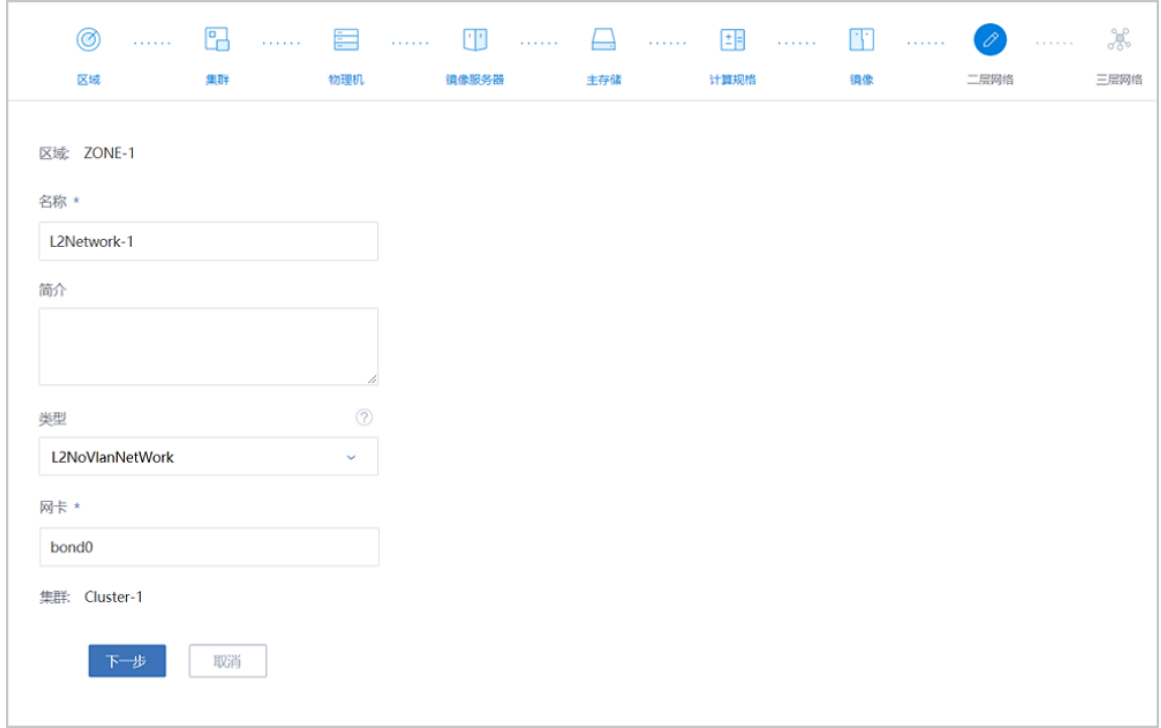

**9.** 创建三层网络。

默认为**扁平网络**类型,此例中选择**IP范围**的方式来添加网络段。

如图 23: [创建三层网路](#page-26-0)所示:

<span id="page-26-0"></span>**图 23: 创建三层网路**

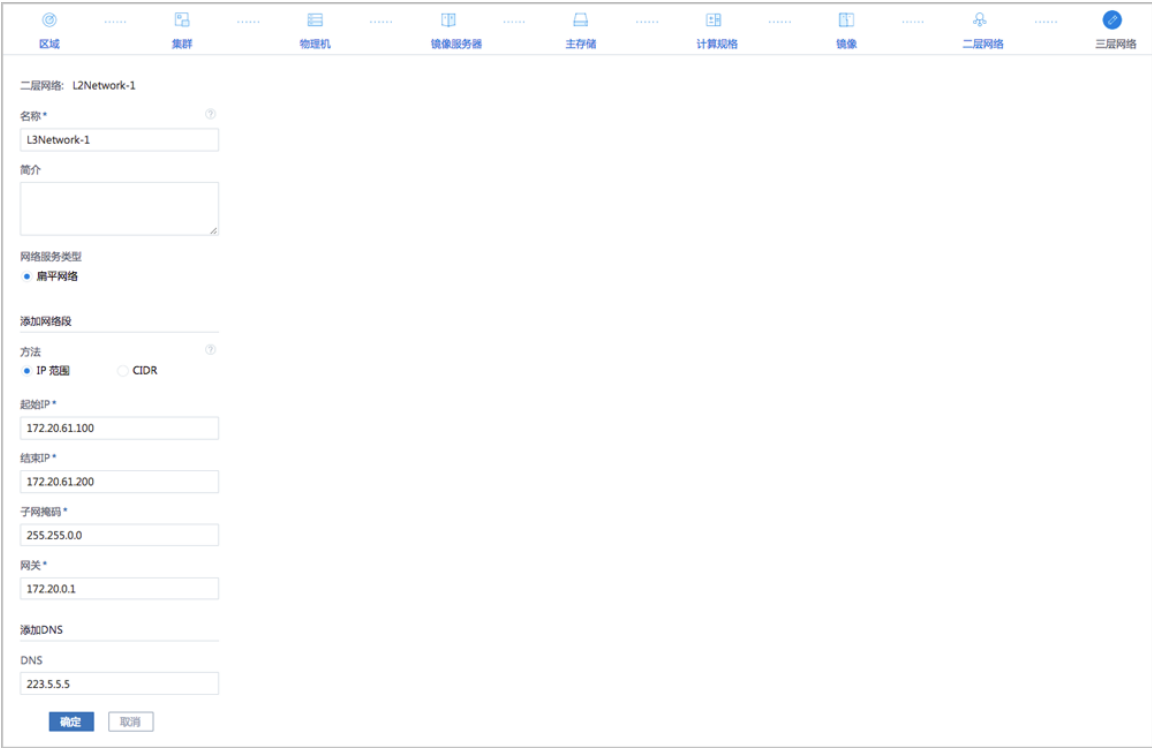

**10.**添加完成后,可在主菜单的首页里查看已有的处理器、内存、主存储、镜像服务器、二层网络和 三层网络等资源。

如图 *[24:](#page-27-0)* 首页所示:

<span id="page-27-0"></span>**图 24: 首页**

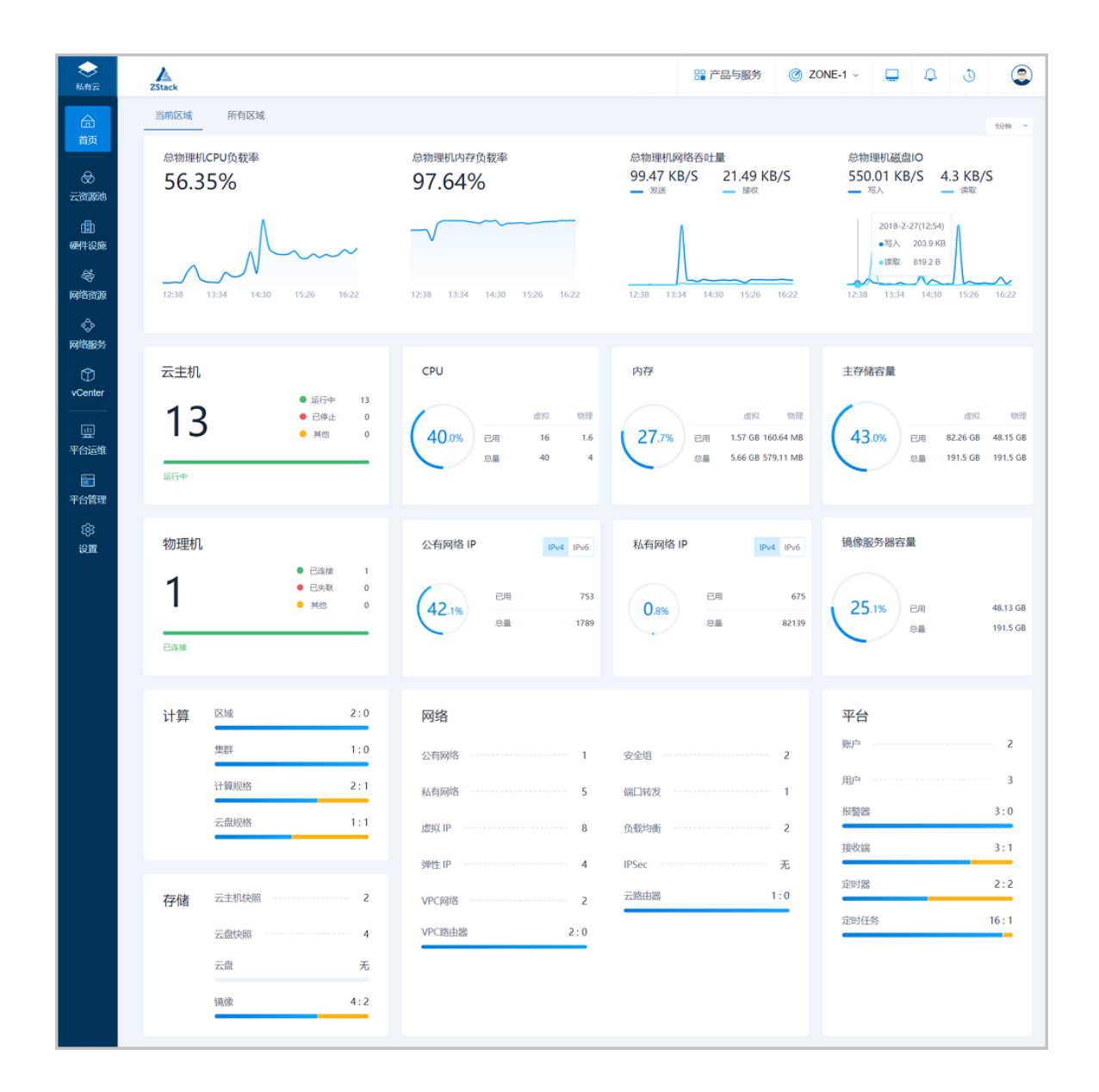

### <span id="page-28-0"></span>**5.2 创建云主机**

#### **背景信息**

ZStack初始化结束后,各项资源就绪。此时,管理员可创建第一台云主机。

#### **操作步骤**

**1.** 创建云主机

在ZStack私有云主菜单,点击**云资源池** > **云主机**按钮,进入**云主机**界面,点击**创建云主机**按 钮,在弹出的**创建云主机**页面,可参考以下示例输入相应内容:

• **添加方式**:选择创建云主机的添加方式,包括:单个、多个。其中创建多个云主机需要指 定云主机数量

- **名称**:输入云主机名称
- **简介**:可选项,可留空不填
- **计算规格**:选择云主机的计算规格
- **镜像**:选择创建云主机的镜像,镜像BIOS模式包括Legacy、UEFI两种类型

### **注:**

- 云主机继承其镜像的BIOS模式。
- 需提前准备好相应镜像,添加镜像时需谨慎选择匹配的BIOS模式,详情可参 考添加镜像章节。
- 云主机详情页支持修改BIOS模式,请谨慎修改,模式不匹配可能导致云主机无 法正常工作,修改后需重启云主机生效。
- 创建云主机推荐使用Legacy模式引导,确保使用稳定。若希望使用UEFI引 导,建议从以下操作系统版本列表中选择相应的云主机镜像:

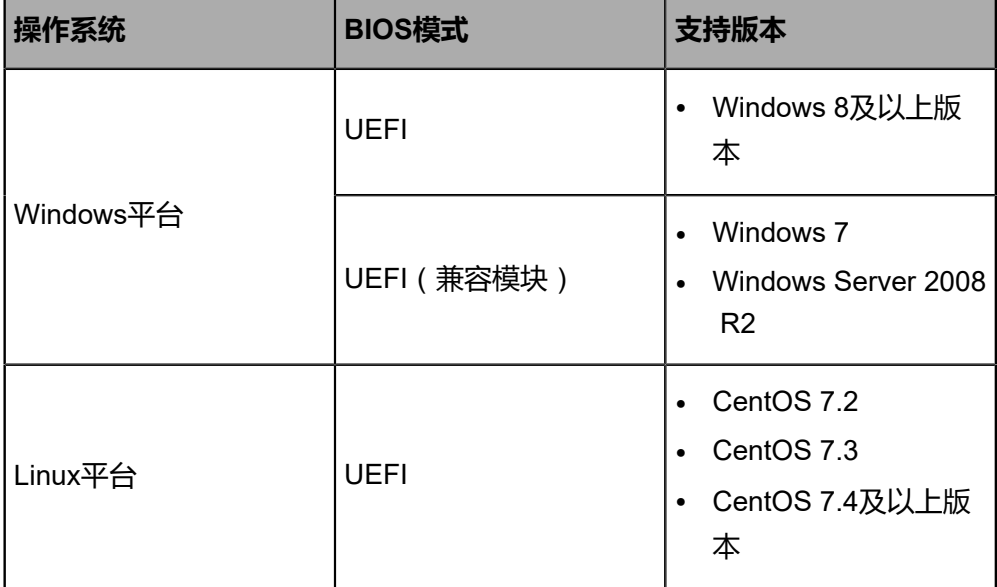

- 创建云主机将默认创建一个虚拟光驱,不同镜像格式与默认虚拟光驱关系如下:
	- 选择qcow2或raw类型镜像,系统会默认创建一个空的虚拟光驱,在**创建云主 机**界面的**高级** > **虚拟光驱**选项中可将其删除;
	- **▪** 选择ISO类型镜像,系统会默认创建一个虚拟光驱并加载ISO,在**创建云主 机**界面的**高级** > **虚拟光驱**选项中无法将其删除。
- **根云盘规格**:选择创建云主机的根云盘容量。添加的镜像为ISO类型时,需要选择根云盘规 格;添加镜像为Image类型时,不出现此选项
- **网络**:选择创建云主机使用的三层网络及相关配置,需配置以下参数:

**▪ 三层网络**: 选择创建云主机使用的三层网络, 包括: 私有网络、公有网络、VPC网络

**注:** 选择三层网络需要注意以下情况:

- 每台云主机支持添加多个网络,每个三层网络对应一张网卡。
- 若选择IPv4+IPv6地址类型的三层网络,云主机将拥有双栈网卡(同一网卡同 时拥有IPv4和IPv6两个地址)。
- 使用IPv6或IPv4+IPv6类型的网络创建云主机,需通过dhclient -6 NIC\_NAME 命令手动获取IP地址。
- 推荐一台云主机仅使用一个IPv6地址,否则可能存在风险。
- **默认网络**:若同时选择多个三层网络,可点击网络名称前面的圆形按钮指定默认网络
- ▬ **设置网卡**:可选项,自定义配置云主机IP地址和MAC地址
	- 默认不配置,由系统自动为云主机分配IP地址和MAC地址;
	- 自定义配置,将按配置为云主机分配IP地址和MAC地址。此时应避免地址冲突,否 则无法配置成功。

**注:** 若批量创建云主机时自定义配置IP地址,默认以指定IP为起始地址连续为 多台云主机分配IP地址,当连续范围内某个指定IP已被占用时,对应云主机将 创建失败。

- ▬ **启用SR-IOV**:选择是否启用SR-IOV功能
	- 默认不勾选,表示不启用SR-IOV功能,此时创建的云主机加载vNIC类型的网卡。
	- 若勾选,表示启用SR-IOV功能,此时创建的云主机加载VF类型的网卡。

- **注:** 启用SR-IOV功能需要注意以下情况:
- 仅IPv4网络支持SR-IOV功能;IPv6或IPv4+IPv6网络不支持使用SR-IOV功 能。
- 请确保该三层网络对应二层网络已启用SR-IOV功能,否则无法启用SR-IOV功 能。
- 启用SR-IOV后,需确保该三层网络对应的物理网卡存在可用VF类型网卡,否 则将导致创建云主机失败。
- 若启用SR-IOV功能,使用公有网络/扁平网络创建的云主机,其网卡不支持使 用安全组、弹性IP网络服务;使用云路由网络/VPC网络创建的云主机,其网 卡不支持使用安全组网络服务。

至此,创建云主机的基本设置完成,以选择IPv4类型网络创建云主机为例,如图 *25:* [创建云主](#page-31-0) [机](#page-31-0)所示,点击**确定**按钮,完成云主机创建。

<span id="page-31-0"></span>**图 25: 创建云主机**

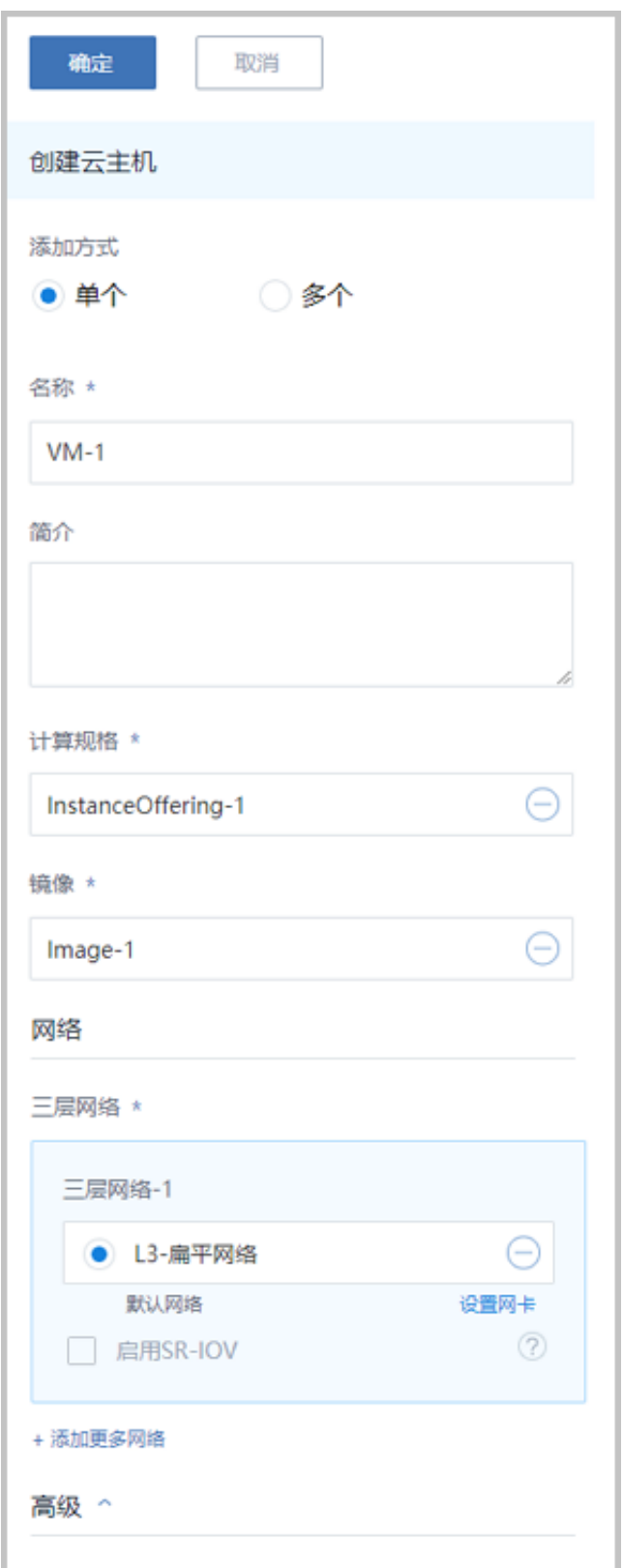

<span id="page-32-0"></span>**2.** 云主机创建结束后,可打开该云主机控制台,如图 *26:* [打开云主机控制台](#page-32-0)所示:

#### **图 26: 打开云主机控制台**

Pry the following steps to install ZStack: Make sure at least one NIC is up<br>Make sure at least one NIC is up<br>Check /tmp/zstack\_installation.log if it exists<br>Run command 'bash /opt/zstack-\*-installer.bin -I NIC\_NAME' 192-168-81-242 login: root assword: Last login: Wed Mar 15 13:17:05 on tty1 Last 10g.n. Wed 1.2.1.1.05 on teg:<br>[root0192-168-81-242 ~]# ip a<br>1: lo: <LOOPBACK,UP,LOWER\_UP> mtu 65536 qdisc noqueue state UNKNOWN<br>link/loopback 00:00:00:00:00:00 brd 00:00:00:00:00:00 ink/100pback 00.00.00.00.00.00 brd 00.00.00.00<br>inet 127.0.0.1/8 scope host lo<br>walid\_lft forever preferred\_lft forever<br>inet6 ::1/128 scope host valid\_lft forever preferred\_lft forever<br>2: eth8: <br/><BROADCAST,MULTICAST,UP,LOWER\_UP> mtu 1500 qdisc pfifo\_fast state UP qlen 1000<br>1ink/ether fa:8c:f0:5a:2e:00 brd ff:ff:ff:ff:ff<br>inet 192.168.81.242/48 brains and 192.168 valid\_lft forever preferred\_lft forever<br>inet6 fe80::f88c:f0ff:fe5a:2e00/64 scope link valid\_lft forever preferred\_lft forever [root0192-168-81-242 ~]# <u>^</u>

#### **后续操作**

至此,c76版的ZStack定制版ISO的快速安装和使用已介绍完毕。更多关于安装部署的说明请参考 [《用户手册](https://www.zstack.io/help/nav.php?top=%E4%BA%A7%E5%93%81%E6%89%8B%E5%86%8C&sub=%E7%94%A8%E6%88%B7%E6%89%8B%E5%86%8C)》的安装部署章节。

# <span id="page-34-0"></span>**术语表**

# **区域**(Zone)

ZStack中最大的一个资源定义,包括集群、二层网络、主存储等资源。

# **集群**(Cluster)

一个集群是类似物理主机(Host)组成的逻辑组。在同一个集群中的物理主机必须安装相同的操作 系统(虚拟机管理程序,Hypervisor),拥有相同的二层网络连接,可以访问相同的主存储。在实 际的数据中心,一个集群通常对应一个机架(Rack)。

# **管理节点**(Management Node)

安装系统的物理主机,提供UI管理、云平台部署功能。

# **计算节点**(Compute Node)

也称之为物理主机(或物理机),为云主机实例提供计算、网络、存储等资源的物理主机。

# 主存储 ( Primary Storage )

用于存储云主机磁盘文件的存储服务器。支持本地存储、NFS、 Ceph、Shared Mount Point、Shared Block类型。

# **镜像服务器**(Backup Storage)

也称之为备份存储服务器,主要用于保存镜像模板文件。建议单独部署镜像服务器。支 持ImageStore、Sftp(社区版)、Ceph类型。

# **镜像仓库**(Image Store)

镜像服务器的一种类型,可以为正在运行的云主机快速创建镜像,高效管理云主机镜像的版本变迁 以及发布,实现快速上传、下载镜像,镜像快照,以及导出镜像的操作。

# **云主机**(VM Instance)

运行在物理机上的虚拟机实例,具有独立的IP地址,可以访问公共网络,运行应用服务。

### **镜像**(Image)

云主机或云盘使用的镜像模板文件,镜像模板包括系统云盘镜像和数据云盘镜像。

# **云盘**(Volume)

云主机的数据盘,给云主机提供额外的存储空间,共享云盘可挂载到一个或多个云主机共同使用。

# **计算规格** (Instance Offering)

启动云主机涉及到的CPU数量、内存、网络设置等规格定义。

## **云盘规格**(Disk Offering)

创建云盘容量大小的规格定义。

### **二层网络**(L2 Network)

二层网络对应于一个二层广播域,进行二层相关的隔离。一般用物理网络的设备名称标识。

## **三层网络**(L3 Network)

云主机使用的网络配置,包括IP地址范围、网关、DNS等。

# **公有网络**(Public Network)

由因特网信息中心分配的公有IP地址或者可以连接到外部互联网的IP地址。

# **私有网络**(Private Network)

云主机连接和使用的内部网络。

### **L2NoVlanNetwork**

物理主机的网络连接不采用Vlan设置。

### **L2VlanNetwork**

物理主机节点的网络连接采用Vlan设置,Vlan需要在交换机端提前进行设置。

# **VXLAN网络池**(VXLAN **Network** Pool)

VXLAN网络中的 Underlay 网络,一个 VXLAN 网络池可以创建多个 VXLAN Overlay 网络(即 VXLAN 网络),这些 Overlay 网络运行在同一组 Underlay 网络设施上。

# **VXLAN网络**(VXLAN)

使用 VXLAN 协议封装的二层网络,单个 VXLAN 网络需从属于一个大的 VXLAN 网络池,不同 VXLAN 网络间相互二层隔离。

# **云路由**(vRouter)

云路由通过定制的Linux云主机来实现的多种网络服务。

# **安全组**(Security Group)

针对云主机进行第三层网络的防火墙控制,对IP地址、网络包类型或网络包流向等可以设置不同的 安全规则。

# **弹性**IP(EIP)

公有网络接入到私有网络的IP地址。

# **快照**(Snapshot)

某一时间点某一磁盘的数据状态文件。包括手动快照和自动快照两种类型。